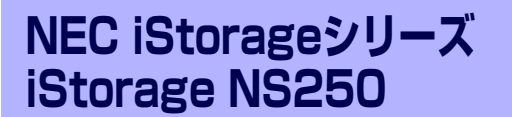

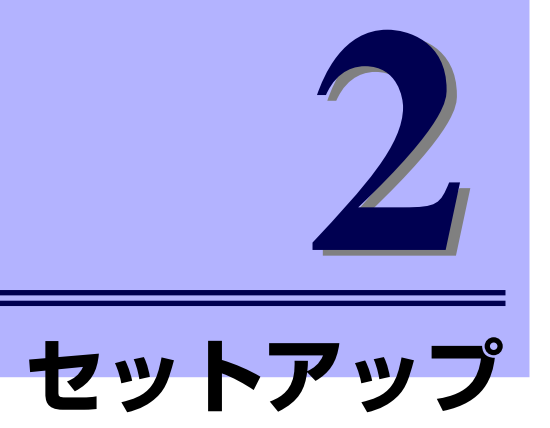

本装置のセットアップの方法について説明します。

設 置(→22ページ)

本体の設置手順について説明します。

接続について(→39ページ) 本体にケーブルを接続する際の注意事項を記載します。

#### システムのセットアップ(→41ページ)

本製品を使用するための初期設定の方法や、オプションソフトウェアについて 説明します。

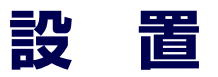

本装置は卓上またはEIA規格に適合したラックに設置して使用します。

## **卓上への設置**

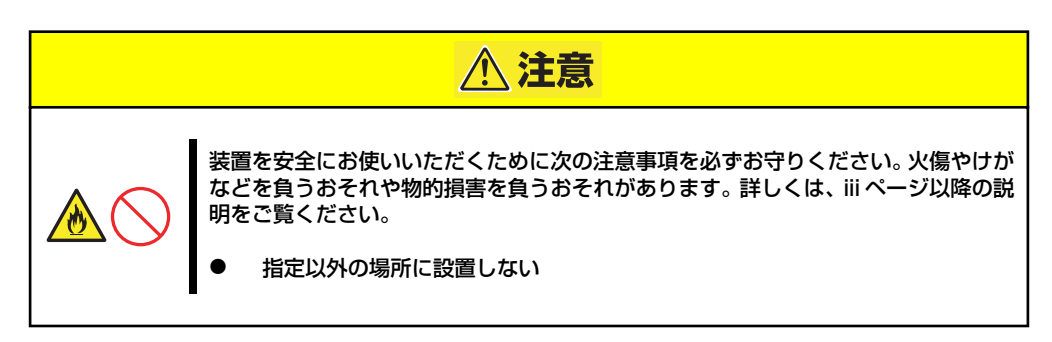

設置にふさわしい場所は次のとおりです。

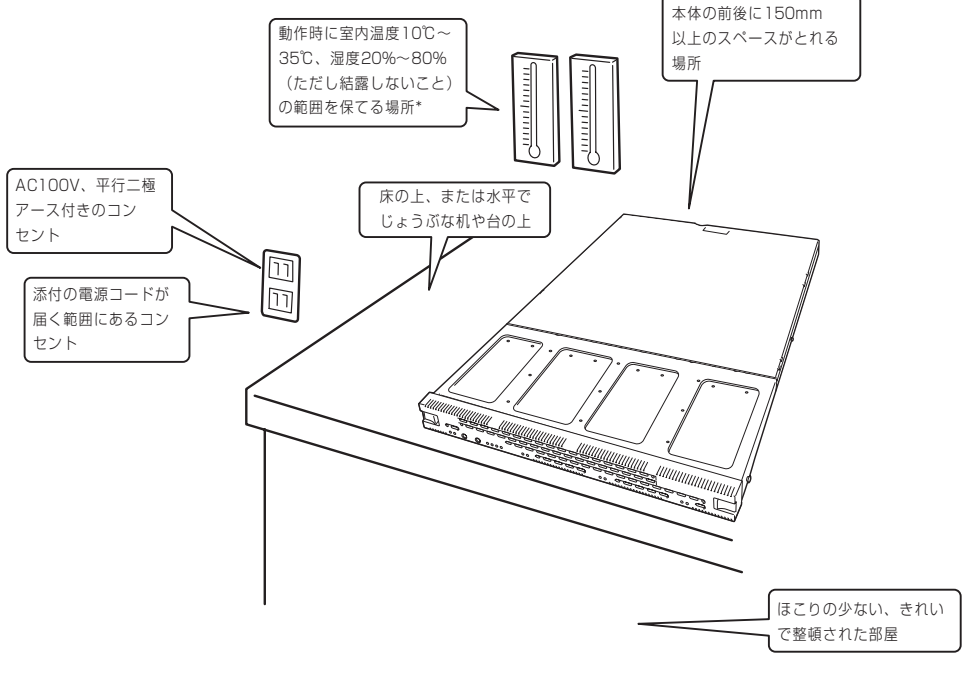

\* 室内温度15℃~25℃の範囲を保てる場所での 使用をお勧めします。

次に示す条件に当てはまるような場所には、設置しないでください。これらの場所に本体を設 置すると、誤動作の原因となります。

- ⓦ 温度変化の激しい場所(暖房器、エアコン、冷蔵庫などの近く)。
- ⓦ 強い振動の発生する場所。
- 腐食性ガスの発生する場所(大気中に硫黄の蒸気が発生する環境下など)、薬品類の近 くや薬品類がかかるおそれのある場所。
- ⓦ 帯電防止加工が施されていないじゅうたんを敷いた場所。
- ⓦ 物の落下が考えられる場所。
- ⓦ 電源コードまたはインタフェースケーブルを足で踏んだり、引っ掛けたりするおそれの ある場所。
- 強い磁界を発生させるもの(テレビ、ラジオ、放送/通信用アンテナ、送電線、電磁ク レーンなど)の近く(やむを得ない場合は、保守サービス会社に連絡してシールド工事 などを行ってください)。
- 本体の電源コードを他の接地線(特に大電力を消費する装置など)と共用しているコン セントに接続しなければならない場所。
- ⓦ 電源ノイズ(商用電源をリレーなどでON/OFFする場合の接点スパークなど)を発生す る装置の近くには設置しないでください。(電源ノイズを発生する装置の近くに設置す るときは電源配線の分離やノイズフィルタの取り付けなどを保守サービス会社に連絡し て行ってください。)

卓上に置く場合は、本体底面に添付のゴム足 を貼り付けてください。

設置場所が決まったら、本体の底面をしっか りと持って、設置場所にゆっくりと静かに置 いてください。本体は2台まで積み重ねて置 くことができます。

本体のフロントベゼルの付け根から10cm内側で、 本体両端から10cm内側と中央に貼付

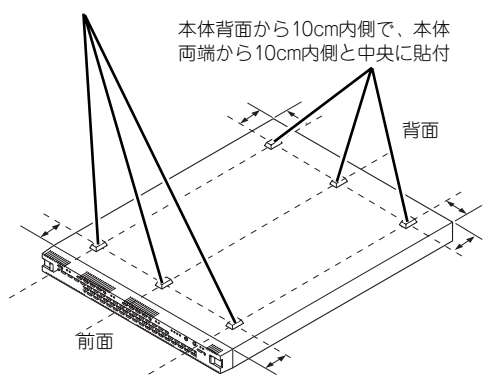

## **ラックへの設置**

ラックの設置については、ラックに添付の説明書を参照するか、保守サービス会社にお問い合 わせください。

ラックの設置作業は保守サービス会社に依頼することもできます。

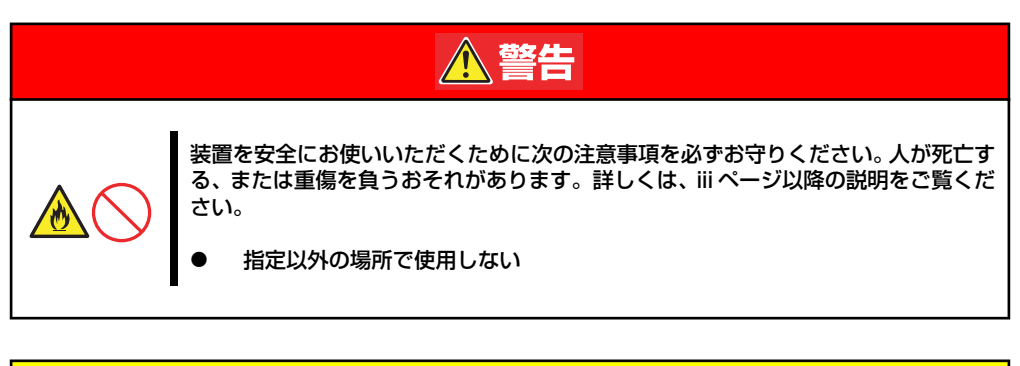

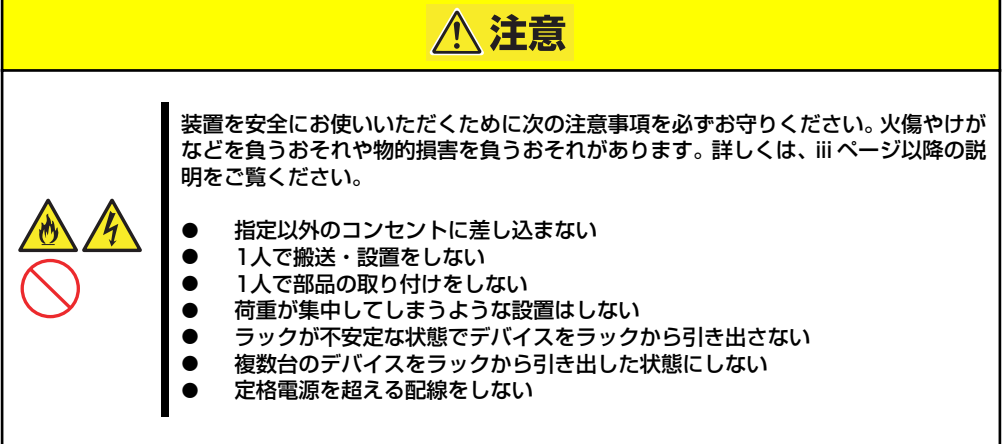

本装置の設置にふさわしい場所は次の通りです。

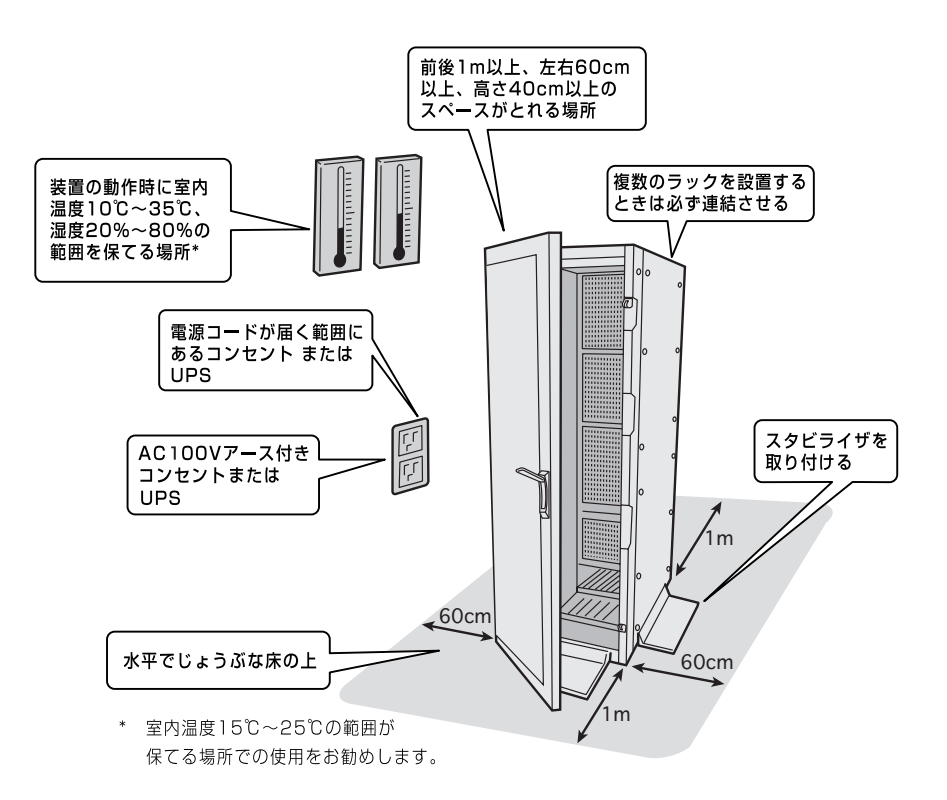

 $\blacksquare$ 重要

#### ラック内部の温度上昇とエアフローについて

複数台の装置を搭載したり、ラックの内部の通気が不十分だったりすると、 ラック内部の温度が各装置から発する熱によって上昇し、動作保証温度(10 ℃~35℃)を超え、誤動作をしてしまうおそれがあります。運用中にラック 内部の温度が保証範囲を超えないようラック内部、および室内のエアフローに ついて十分な検討と対策をしてください。

次に示す条件に当てはまるような場所には、ラックを設置しないでください。これらの場所に ラックを設置したり、ラックに本体を搭載したりすると、誤動作の原因となります。

- ⓦ 本体をラックから完全に引き出せないような狭い場所。
- ⓦ ラックや搭載する装置の総重量に耐えられない場所。
- スタビライザが設置できない場所や耐震工事を施さないと設置できない場所。
- 床におうとつや傾斜がある場所。
- ⓦ 温度変化の激しい場所(暖房器、エアコン、冷蔵庫などの近く)。
- ⓦ 強い振動の発生する場所。
- 腐食性ガスの発生する場所(大気中に硫黄の蒸気が発生する環境下など)、薬品類の近 くや薬品類がかかるおそれのある場所。
- 帯電防止加工が施されていないじゅうたんを敷いた場所。
- ⓦ 物の落下が考えられる場所。
- 強い磁界を発生させるもの(テレビ、ラジオ、放送/通信用アンテナ、送電線、電磁ク レーンなど)の近く(やむを得ない場合は、保守サービス会社に連絡してシールド工事 などを行ってください)。
- 本体の電源コードを他の接地線(特に大電力を消費する装置など)と共用しているコン セントに接続しなければならない場所。
- 電源ノイズ (商用電源をリレーなどでON/OFFする場合の接点スパークなど) を発生す る装置の近く(電源ノイズを発生する装置の近くに設置するときは電源配線の分離やノ イズフィルタの取り付けなどを保守サービス会社に連絡して行ってください)。

本体をラックに取り付ける手順を以下に示します。取り外し手順については、取り付け手順の 後で説明しています。

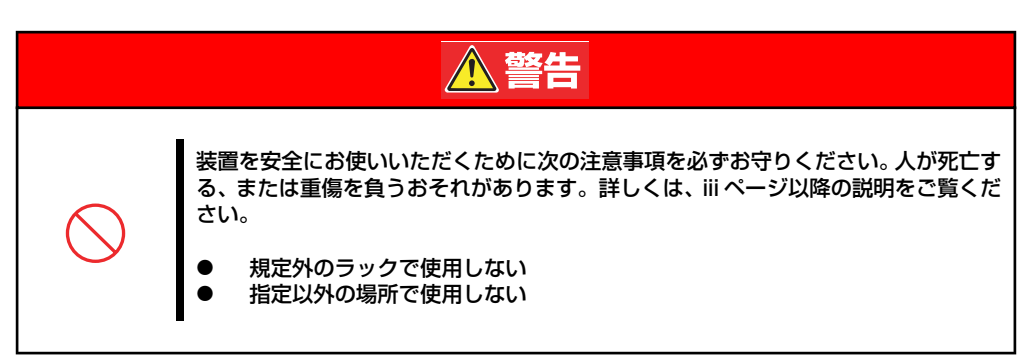

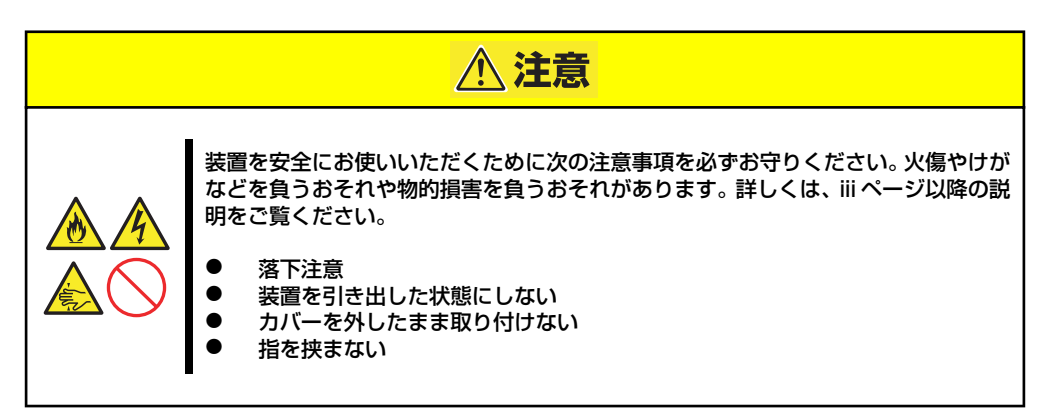

### 取り付け部品の確認

ラックへ取り付けるために次の部品があることを確認してください。

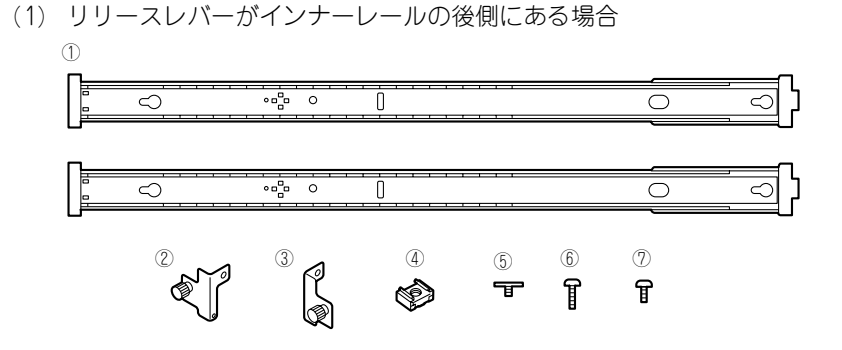

(2) リリースレバーがインナーレールの前側にある場合

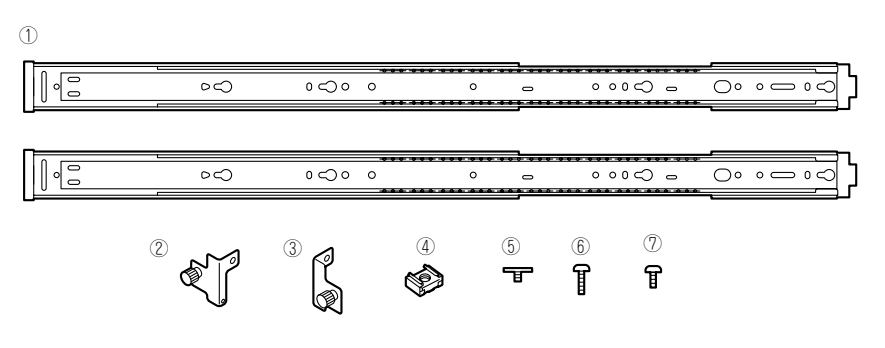

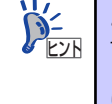

ご購入いただいた時期によって、ラックレールの形状が異なる場合がありま す。この場合、一部の取り付け/取り外し方法が異なります。お手持ちのラック レールをご確認いただき、それぞれのラックレールに対応した方法で、取り付 け、取り外しを行ってください。

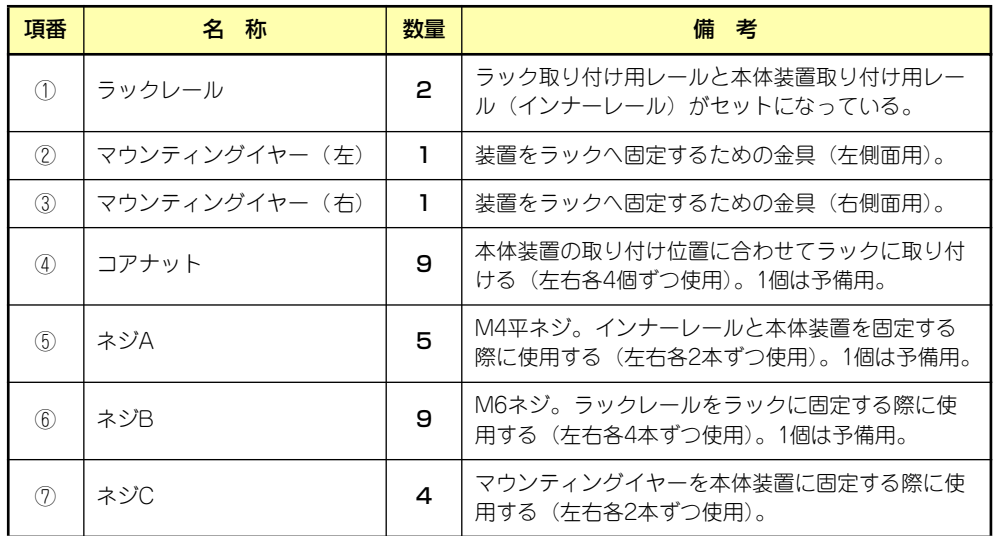

### 必要な工具

ラックへ取り付けるために必要な工具はプラスドライバとマイナスドライバです。

### 取り付け手順

次の手順で本体をラックへ取り付けます。

- ⓦ ラックレールと本体装置の取り付け
	- 1. ラックレールからインナーレールを取り出す。

ラックレールに装着されているインナーレールのリリースレバーを押してロックを 外し、インナーレールを引き出します。なお、2本のラックレールは右、左共用です。

ご購入いただいた時期によって、ラックレールの形状の違いによりインナー レールの取り外し方法が異なります。お手持ちのラックレールの形状に対応し た方法で、インナーレールを取り外してください。 **DE** 

(1) リリースレバーがインナーレールの後側にある場合

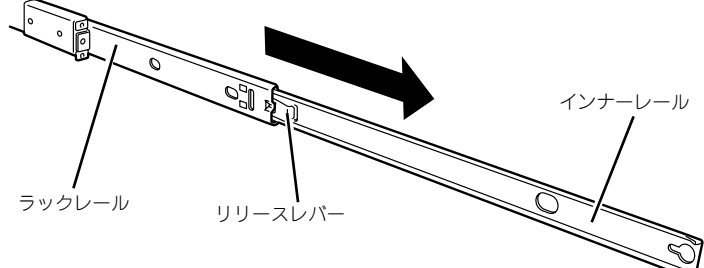

(2) リリースレバーがインナーレールの前側にある場合

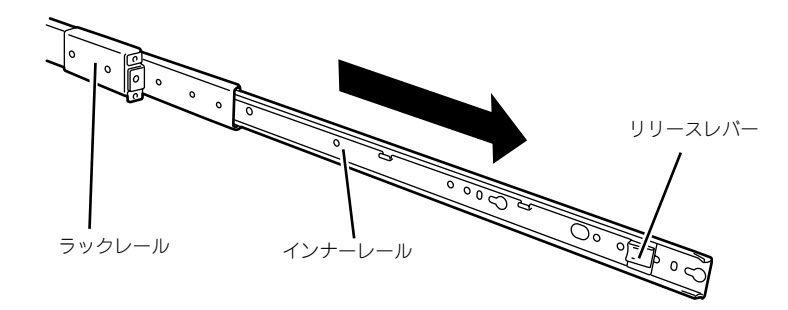

2. インナーレールのネジ穴と本体左側面のネジ穴を合わせる。

3. インナーレールをネジA(2本)で本体に固定する。

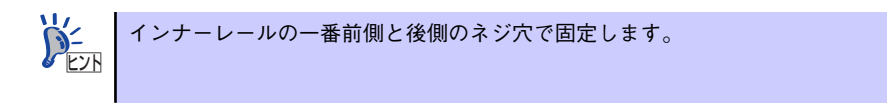

(1) リリースレバーがインナーレールの後側にある場合

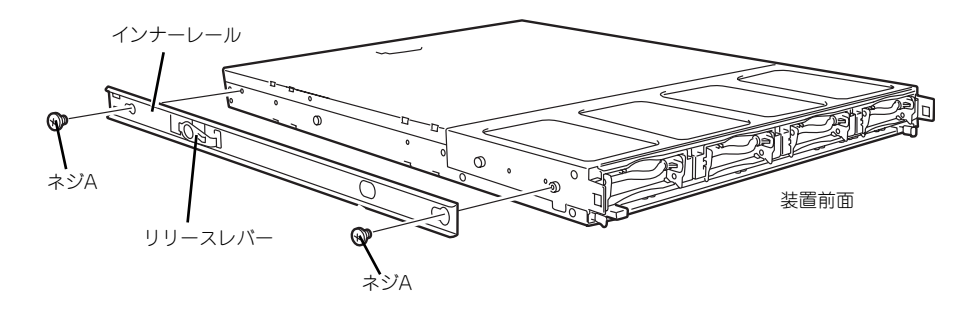

(2) リリースレバーがインナーレールの前側にある場合

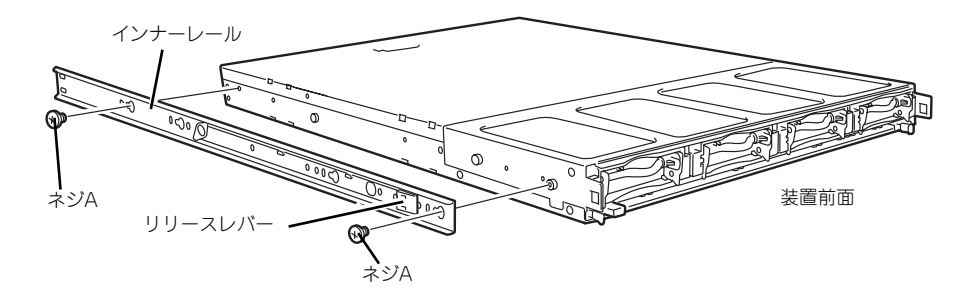

- 4. 本体右側面にインナーレールを手順2~3と同じ手順で取り付ける。
- 5. マウンティングイヤーをネジC(各2本)で本体に固定する。

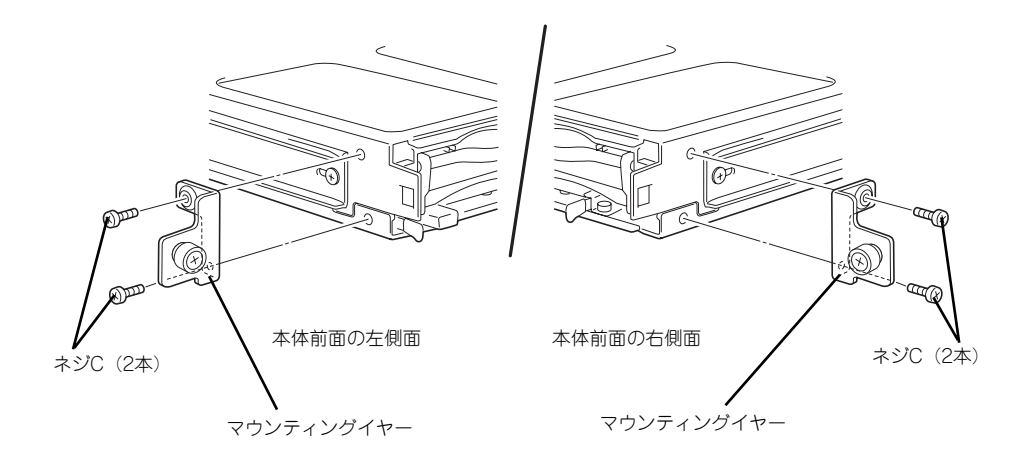

ⓦ コアナットの取り付け

ラックレールを固定する位置に添付のコアナットを取り付けます。コアナットはラック の前面(左右とも)に各2個、背面(左右とも)に各2個の合計8個取り付けます。

コアナットは「1U(ラックでの高さを表す単位)」の中に取り付けてください(NEC製 のラックでは、1U単位に丸い刻印があります)。1U当たり、スロット(角穴)が3つあり ます。

3つのスロットのうち、上下2つのスロットにコアナットを取り付けます。

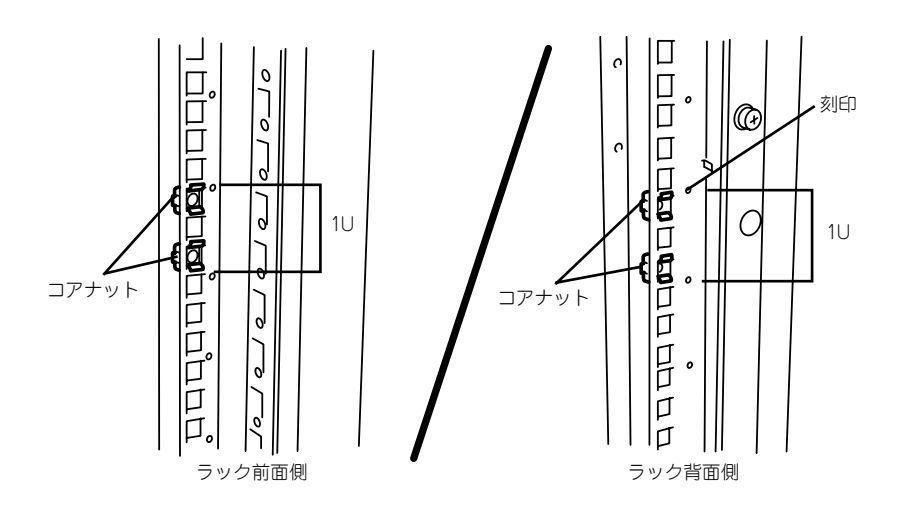

コアナットは下側のクリップをラックの 四角穴に引っかけてからマイナスドライ バなどで上側のクリップを穴に差し込み ます。

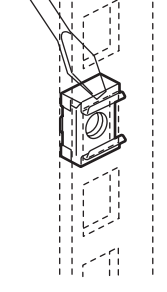

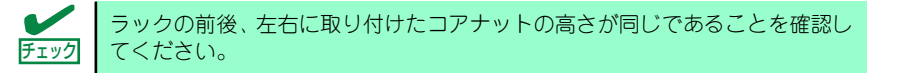

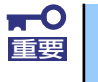

ラックにあらかじめ添付されているコアナットはネジの径が異なるため使用 重要 できません。必ず装置に添付のものを使用してください。

- ⓦ ラックレールの取り付け 2本のラックレールは右、左共用です。
	- (1) リリースレバーがインナーレールの後側にある場合

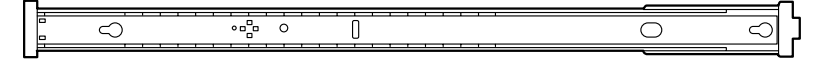

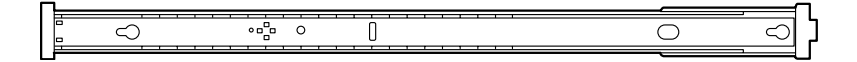

(2) リリースレバーがインナーレールの前側にある場合

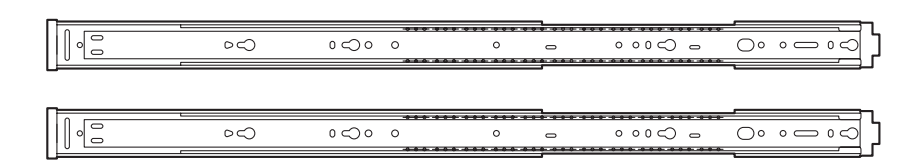

- 1. ラックの奥行きに合わせてアウターレールを引き延ばす。
- 2. コアナットを取り付けた位置にラックの左側からラックレールの前後のフレームを 合わせ、ラックレールを支えながらネジB(前面、背面それぞれ2本)でラックに 固定する。

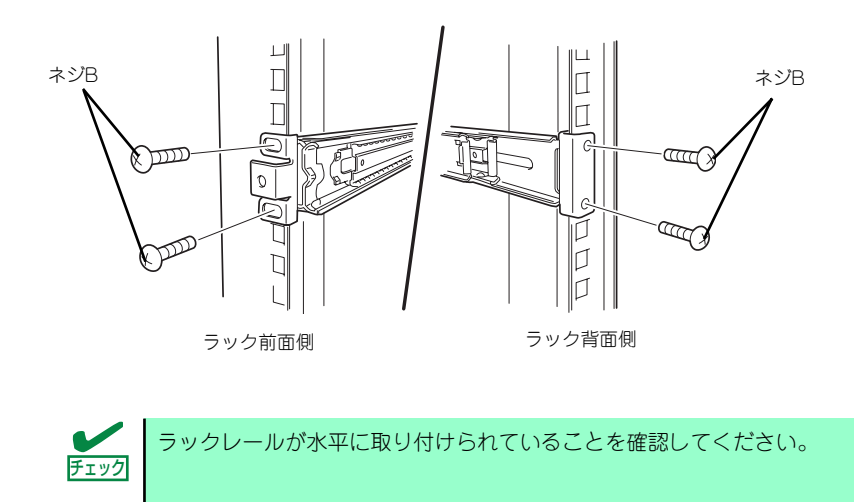

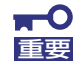

ラックレールのネジ穴は多少上下にずらすことができる程度のクリアランス を持っています。初めて取り付ける場合は、コアナットのネジ穴がラックレー ルのネジ穴の中央に位置するようにしてから固定してください。もし、本体を 取り付けたときに本体の上下に搭載している装置にぶつかる場合は、いったん 本体を取り出してラックレールの固定位置を調整してください(ぶつかる装置 の取り付け位置も調整する必要がある場合もあります)。

3. ラックレールのアウターレールを手前に少し引き出し、ラックレール後方のネジ2 カ所のネジを締めて、完全にラックレールの長さを固定する。

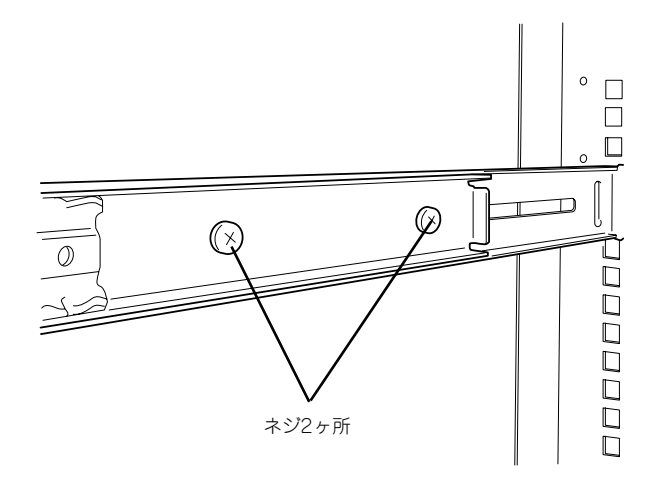

4. 右側のラックレールを手順1~手順3と同じ手順で取り付ける。

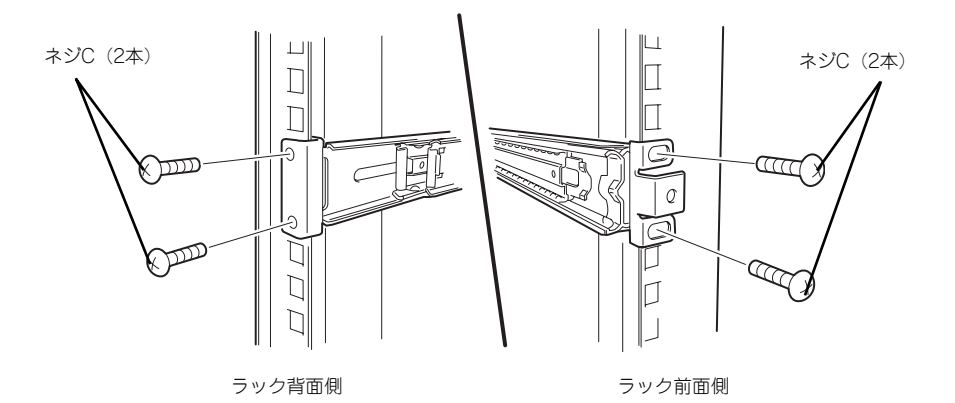

既に取り付けられている左側のラックレールと同じ高さに取り付けられてい チェック ることを確認してください。

- 本体の取り付け 取り付けは1人でもできますが、なるべく複数名で行うことをお勧めします。
	- 1. 左右のラックレール内のアウター レールを手前に引き出す。
	- 2. 本体の前面が手前になるようにして 持つ。

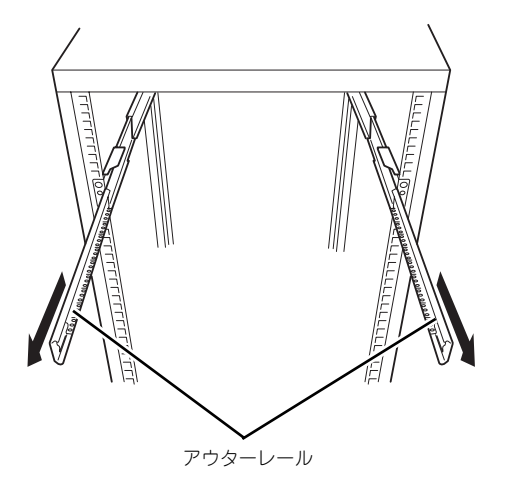

3. 本体側面にあるインナーレールを左右のアウターレールに差し込みながらラックへ 押し込む。

途中で本装置がロックされたら、側面にあるリリースレバー(左右にあります)を 押しながらゆっくりと押し込みます。

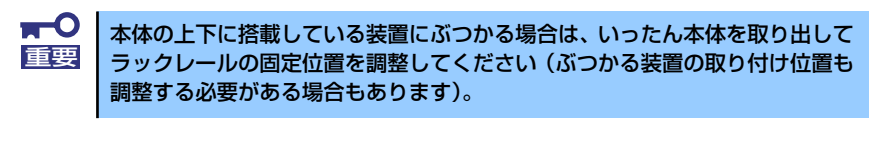

- ご購入いただいた時期によって、リリースレバーの位置や形状が異なります。  $\sum_{k\geq 0}$
- (1) リリースレバーがインナーレールの後側にある場合

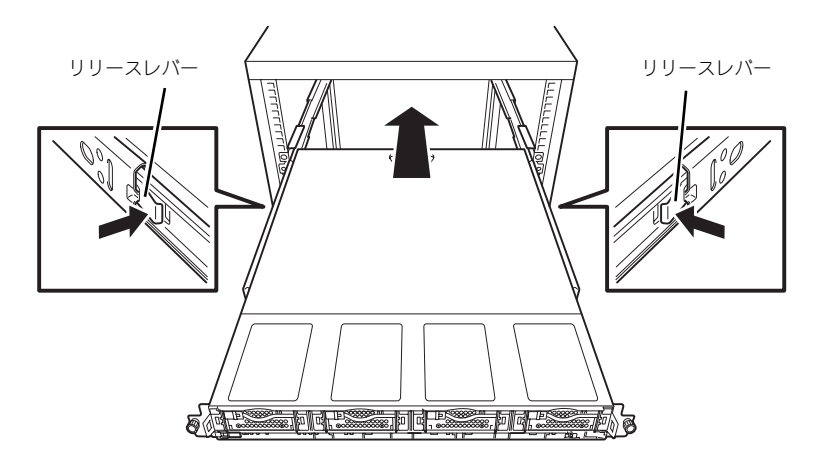

(2) リリースレバーがインナーレールの前側にある場合

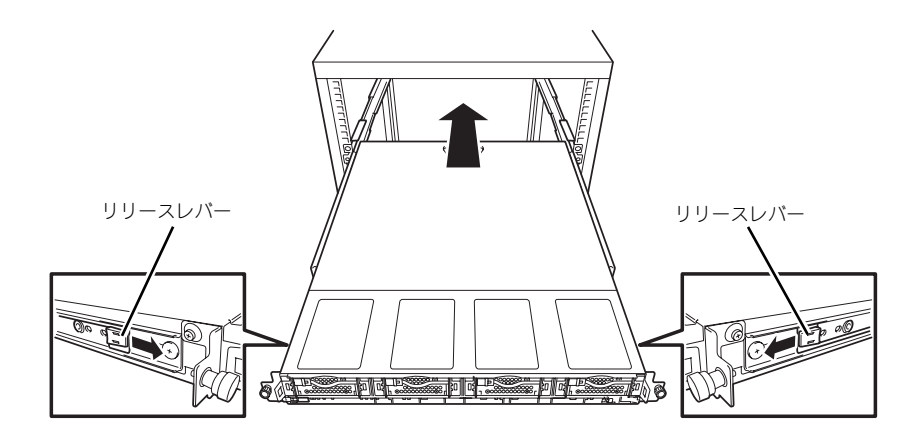

- ⓦ 本体の固定
	- 1. 本体をラックへ完全に押し込む。
	- 2. 前面の左右にあるマウンティングイヤーの手ネジでラックに固定する。

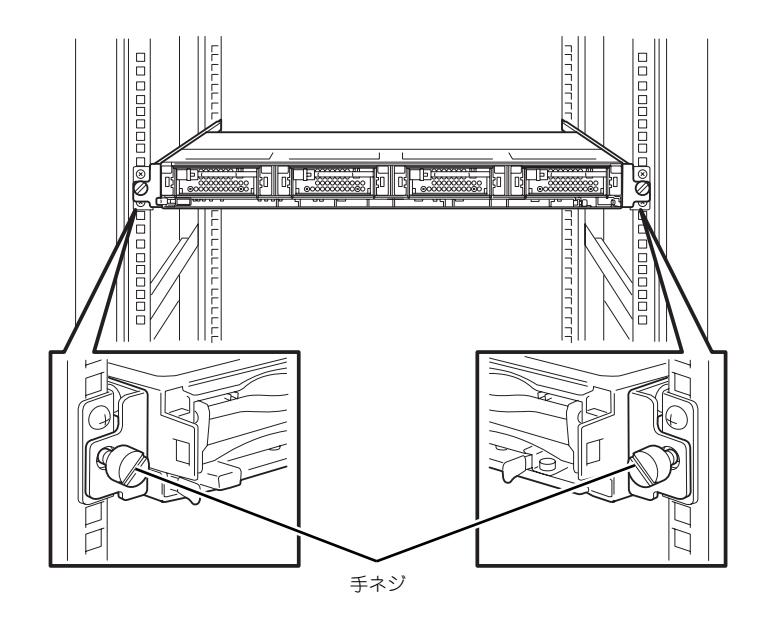

3. フロントベゼルを取り付ける。

フロントベゼルの両端のイジェク ターレバーを内側へスライドし、本 体のフレームに引っかけるようにし ながら取り付けます。

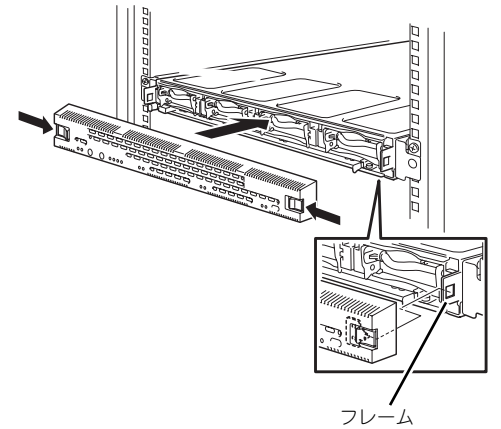

以上で完了です。

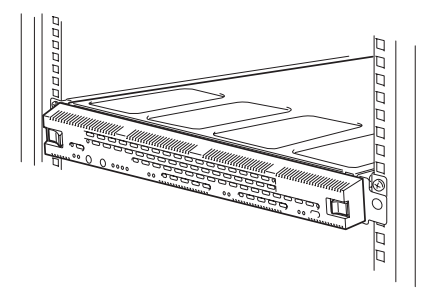

### 取り外し手順

次の手順で本体をラックから取り外します。取り外しは1人でもできますが、なるべく複数名 で行うことをお勧めします。

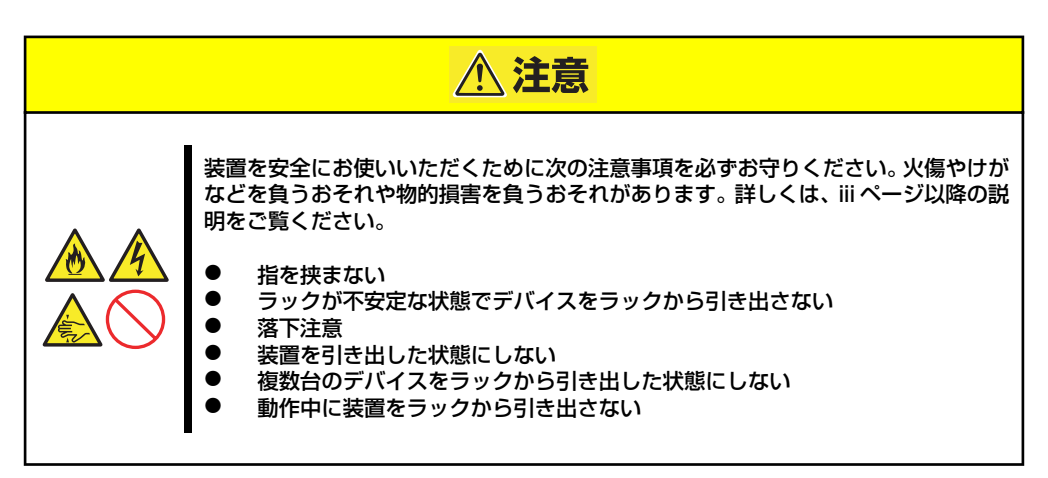

1. 管理PCからリモートデスクトップ でシャットダウンするか本体前面に あるPOWERスイッチを押して本体 の電源をOFFにする。

> 電源をOFFにする手順については、 17ページを参照してください。

> POWERランプが消灯し、本体の電 源がOFFになります。

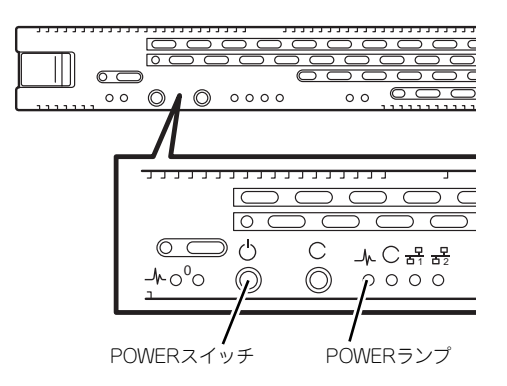

2. 本体に接続しているすべてのケーブル、および電源コードを取り外す。

本体背面のケーブルや電源コードを取り外す前にUID/STATUSランプで取り チェック 外そうとしている装置であることを確認してください。

3. フロントベゼルを取り外す。

フロントベゼルの両端のイジェク ターレバーを内側へスライドして ロックを外し、フロントベゼルを手 前に引き、本体から取り外す。

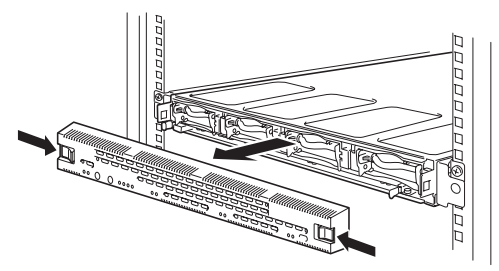

4. 前面の左右にあるマウンティングイ ヤーの手ネジをゆるめて、本体を ゆっくりと引き出す。

> 両側のラックレールのロックがかか るまで本体を引き出してください。

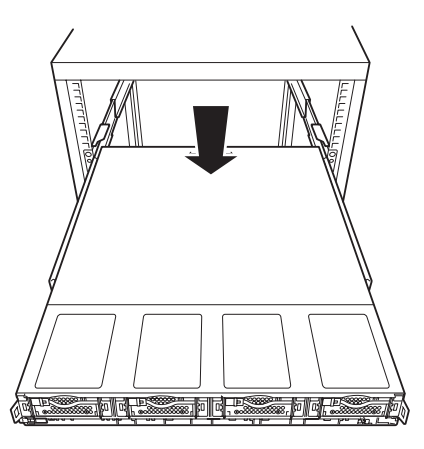

5. 本体側面にある左右のインナーレールのリリースレバーを押してロックを解除し、 本体の左右底面をしっかりと持って、ラックから完全に引き出し、丈夫で平らな机 の上に置く。

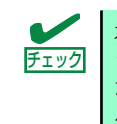

本体をラックからいっぱいに引き出すと、安全のため一旦ロックがかかり、引 き出した状態で固定されます。再度ラックへ押し込む場合または本体をラック から取り外す場合は、本体の左右両側面のインナーレール内にあるリリースレ バーを押してロックを解除してから行ってください。

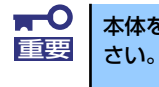

 $\sum_{k=1}^{N-1}$ 

本体を引き出したまま放置しないでください。必ずラックから取り外してくだ

ご購入いただいた時期によって、リリースレバーの位置や形状が異なります。

(1) リリースレバーがインナーレールの後側にある場合

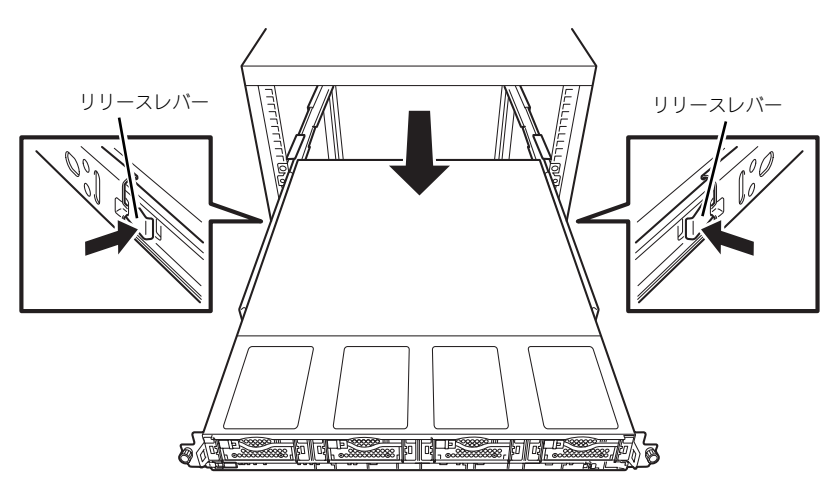

(2) リリースレバーがインナーレールの前側にある場合

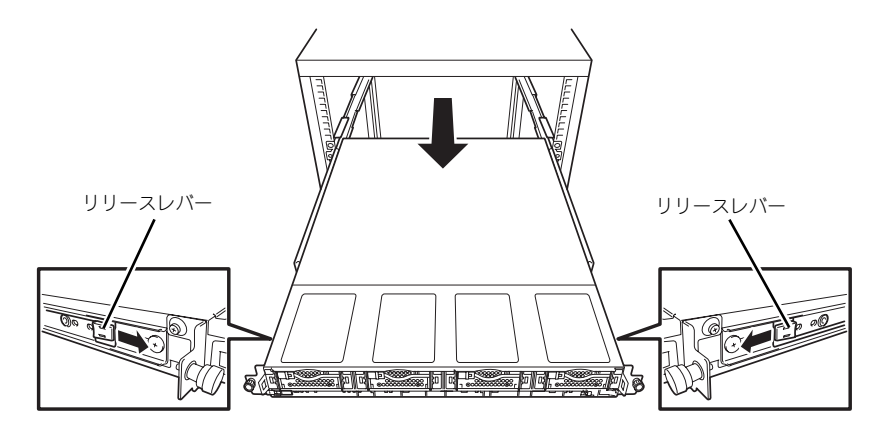

ラックの機構部品も取り外す場合は、「取り付け手順」を参照して取り外してくださ い。

# **接続について**

本体をネットワークに接続します。

ネットワークケーブルを本体のLANポート1に接続してから添付の電源コードを本体に接続 し、電源プラグをコンセントにつなげます。それ以外のコネクタには接続する必要はありませ  $\Lambda$ 

LANポート2やオプションのネットワークインタフェースカード (NIC) のLANポートへの接 続は、この後に説明するシステムのセットアップの完了後に1ポート単位にケーブルを接続 し、設定してください(設定順序は、LANポート2、続いてオプションのLANポートの小さい 順です)。

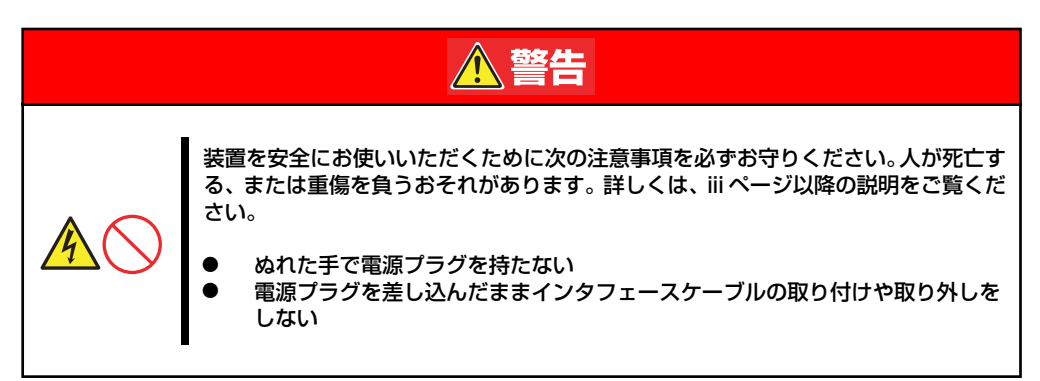

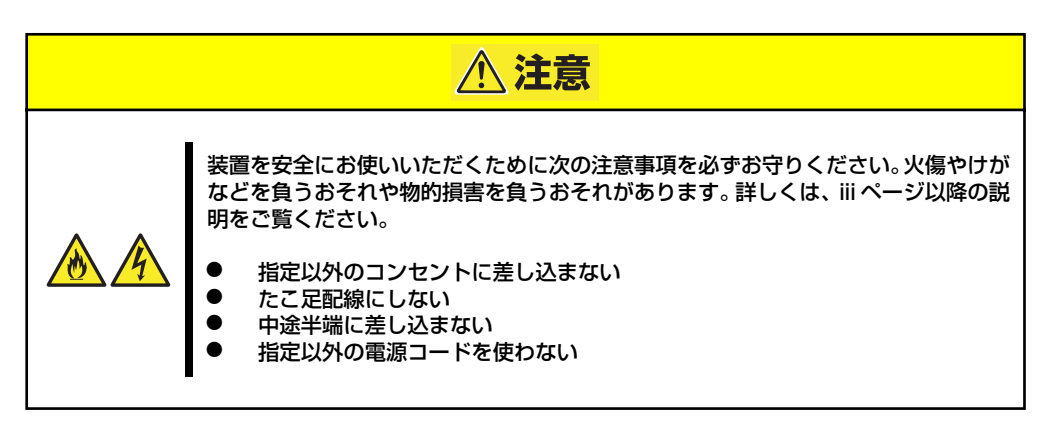

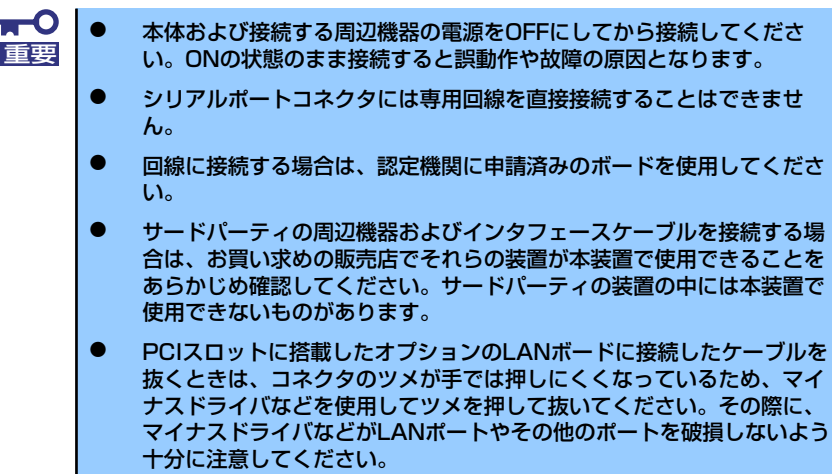

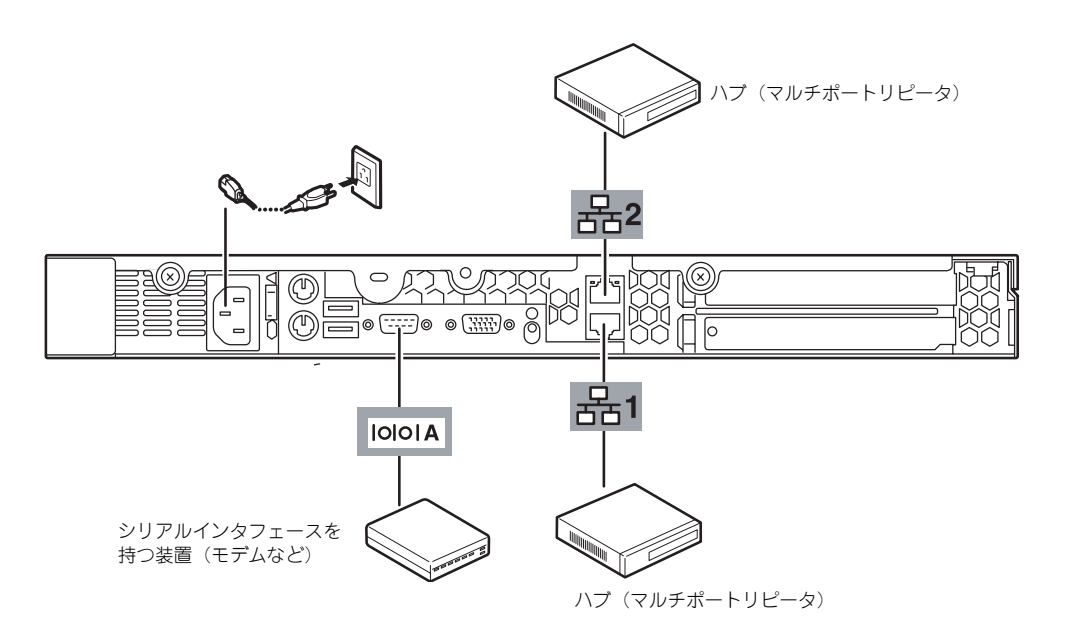

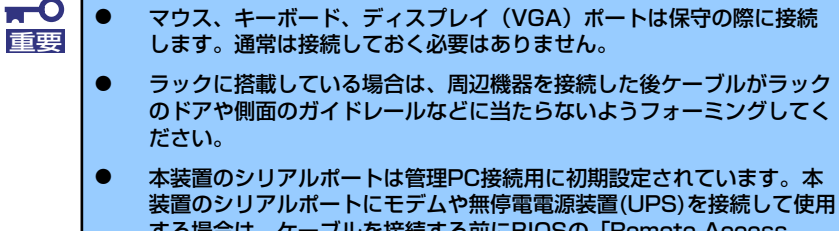

する場合は、ケーブルを接続する前にBIOSの「Remote Access Configuration」の設定変更が必要です。5章の「BIOSの設定と確認」 を参照してください。

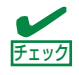

ネットワークに接続する前に次の点について確認してください。

- ⓦ LANのネットワーク設定 本装置に割り当てるIPアドレスやネットワーク環境について確認してく ださい。
- ⓦ ネットワーク機器 必要なルータやハブ、ケーブルが準備されていることを確認してくださ い。
- LANポート2は、OS上で設定したIPアドレス以外にBMC LANのIPアド レスを持っており、ポートをシェアしています。BMCのLANインター フェースはデフォルトで以下に設定されております。

 IPアドレス : 192.168.0.1 サブネットマスク : 255.255.255.0

このため、接続されるLAN環境に上記設定の装置が接続されているとIP アドレスが重なってしまいます。上記IPアドレスを避けた設定としてい ただくか、EXPRESSBUILDERに格納されているBMC IPコンフィグ レーションツールを使用してBMC LANのIPアドレスを変更してくださ い。設定手順の詳細については4章の「BMC IPコンフィグレーション ツール」を参照してください。

# **システムのセットアップ**

シ ステ ムの セッ トア ップ は 専用 の初 期設 定ツ ール を使 いま す。初期 設定 ツー ルは 「EXPRESSBUILDER (SE)」CD-ROMに格納されています。

## **セットアップの準備**

本装置を設定する前に、本体のLANポート1に割り当てる次の情報を準備してください。 次の「電源のON」に示す図を参照して、LANポートの位置を確認してください。

- コンピュータ名
- 管理者パスワード
- ⓦ IPアドレスとマスク値

## **電源のON**

システムの電源をONにします。

1. 本体の電源コードがコンセントに接続されていること、および本体のLANポート1 がネットワーク環境として使用するハブに接続されていることを確認する。

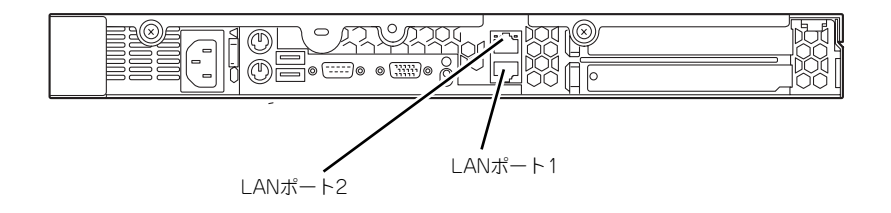

2. 本体前面のPOWERスイッチを押し て本体の電源をONにする。

> 本体が起動を開始します。本装置の 初回起動は、起動時のビープ音で確 認します。ビープ音のパターン(ビー プ音を2回長く4回短く)を4回繰り 返したら、正常に起動したことにな ります。

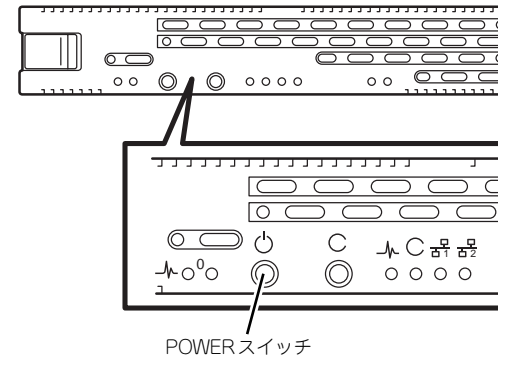

## **初期設定**

管理PC からリモートデスクトップ接続できるようにするために、本装置の初期設定を行いま す。初期設定ツールの実行は、本装置と同じネットワーク上にあるWindowsマシン(Windows 2000/XP/2003)と添付の「EXPRESSBUILDER(SE)」CD-ROMを使用します。

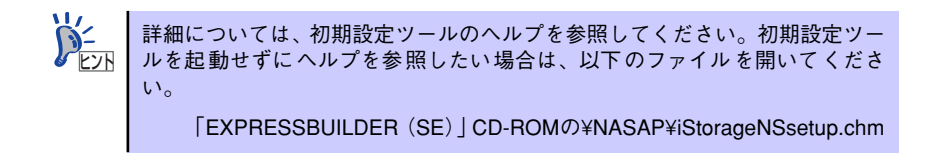

1. 任意のWindowsマシンのCD-ROMドライブに「EXPRESSBUILDER (SE)」 CD-ROMをセットする。

Autorun機能によりメニューが自動的に表示されます。表示されない場合は、CD-ROMドライブ内の「¥MC¥1ST.EXE」を実行してください。

2. [ソフトウェアのセットアップ] をクリックして、表示されたメ ニューから「初期設定ツール]を クリックする。

> 初期設定ツールが起動し、エンド ユーザーライセンス契約 (EULA) の確認画面が表示されます(初回 のみ)。

3. EULAを確認の上、同意する場合 は[はい]をクリックする。

> 自動発見ウィンドウが表示されま す。

Storage NS/FS Series ○ オンラインドキュメント **EXPRESSBUILDER (SE) iStorage NS/FS Series** O ソフトウェアの **Master Control Menu** O<sup>187</sup> **NEC** Copyright NEC Corp

4. [開始] をクリックする。

iStorage NSの一覧が表示されま す。

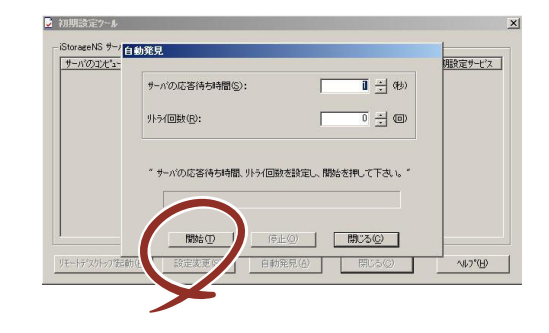

5. リモートデスクトップ起動の表示 が「確認中」から「可」または 「不可」に変わったら、設定した いiStorage NSを選択し、[設定 変更]をクリックする。

設定変更画面が表示されます。

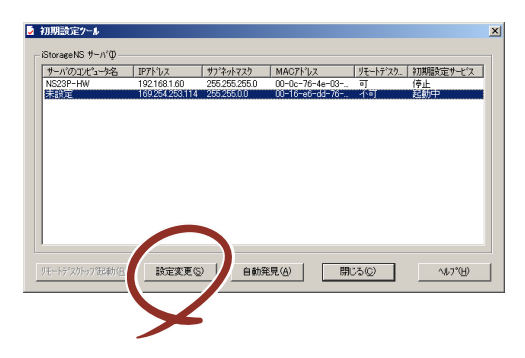

DHCP サーバが存在する場合、リモートデスクトップ起動が「可」となり、 リモートデスクトップが起動します。Administratorでログインし設定を変更 してください。 重要

6. 「コンピュータ名】欄にコン ピュータ名を入力する。

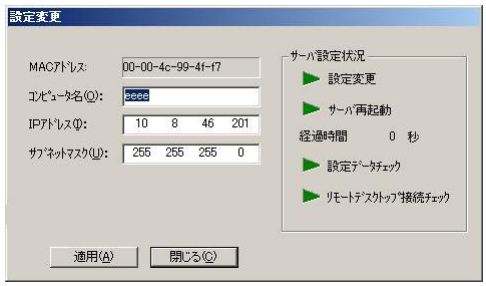

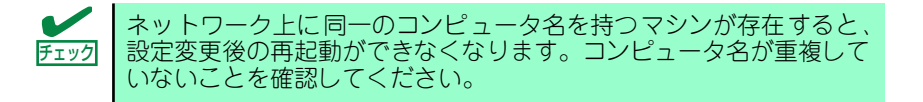

7. [IPアドレス]欄にIPアドレス [サブネットマスク]欄にサブネットマスクを入力 する。

> ⓦ IPアドレスの設定を間違えると、設定変更後の再起動やリモートデスク トップ接続ができない場合があります。IPアドレスに誤りがないことを 確認してください。 設定するIPアドレス/サブネットマスクは、初期設定ツールを動作させ ているマシンと同一ネットワークになるように設定してください。 重要

- 8. [適用]をクリックする。
- 9. 設定変更を確認するウィンドウが表示されたら、[OK]をクリックする。 サーバ設定の変更が始まり、サーバ設定状況の内容が順次更新されます。
- 10. 完了メッセージが表示されたら、[OK]をクリックする。

以上で、本装置の初期設定が完了し、リモートデスクトップ接続で管理できる状態 になりました。

## **リモートデスクトップ接続での設定**

リモートデスクトップ接続を行い、以下を参照して必要な設定を行います。

リモートデスクトップでの接続方法は、1章の「本装置への接続」(19ページ) ヒント 参照してください。

- 1. リモートデスクトップを起動し、Administratorでログインする。
- 2. スタートメニューから[マイコンピュータ]を選択し、右クリックし、[プロパティ ] を選択する。
- 3. [コンピュータ名]タブを選択する。

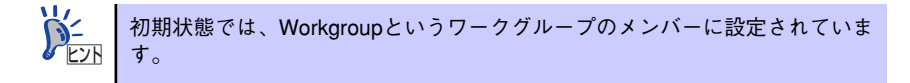

- 4. [変更]ボタンをクリックする。
- 5. ワークグループに参加させる場合は、「ワークグループ」を選択し、本装置を参加 させるワークグループ名に変更する。

ドメインに参加させる場合は、「ドメイン」を選択し、ドメインコントローラに登録 されている「ドメイン名」、「ユーザー名」および「パスワード」を設定します。 入力したドメイン名、ユーザー名が確認される(環境により10数分かかります)と 再起動の画面が表示されます。

6. 再起動の確認画面で[OK]をクリックして再起動する。

再起動が完了すると、ドメインまたはワークグループへの参加が完了します。

## **その他の設定について**

初期設定が完了しても、シャドウコピーなどNASの各種機能を使用するための詳細設定や、あ らかじめインストールされている管理アプリケーションの固有のセットアップが必要です。管 理者ガイドおよび4章を参照して、必要なセットアップを行ってください。 本装置にインストール済みのアプリケーションは次のとおりです。

- ⓦ ESMPRO/ServerAgent
- ⓦ Web-based Promise Array Manager
- エクスプレス通報サービス

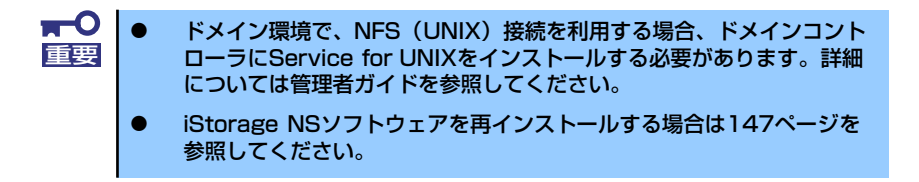

## **オプションソフトウェアの追加**

本製品にはいくつかのオプションソフトウェアがあります。オプションソフトウェアは工場出 荷時にはインストールされていませんので、ご使用の前にインストールする必要があります。 本製品をサポートするオプションソフトウェアについては、販売店などにご確認ください。

各オプションソフトウェアをインストールする場合は、以下の手順に従ってネットワーク経由 でインストールを開始してください。

- 1. 管理PC (またはiStorage NS本体と同一ネットワーク上にあるPC)にて、CD-ROMドライブをネットワーク共有する。
- 2. オプションソフトウェアのCD-ROMを管理PCのCD-ROMドライブにセットする。
- 3. iStorage NS本体にてエクスプローラを起動し、管理PCでネットワーク共有した CD-ROMドライブに接続する。
- 4. CD-ROM内のオプションソフトウェアのセットアップ用プログラムを実行する。

以降のセットアップの手順については、各オプションソフトウェアの説明書に従っ てください。

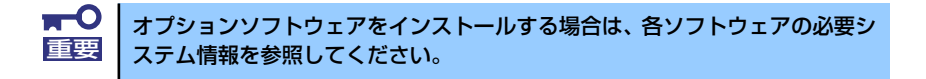